# **User Spotlight Web Part**

**Enterprise Version**

© AMREIN ENGINEERING AG Version 1.1

February 2010

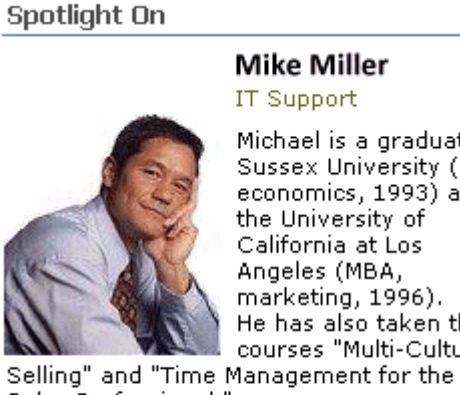

IT Support Michael is a graduate of Sussex University (MA, economics, 1993) and the University of California at Los Angeles (MBA, marketing, 1996). He has also taken the<br>courses "Multi-Cultural

Sales Professional." He is fluent in Japanese and can read and write French, Portuguese, and Spanish.

Office Phone: (703) 321-9876 Cell Phone: 77 333 44 99

Visit My Site..

÷

# **Description**

The "User Spotlight On.." Web Part selects a random user entry from the MOSS User Profile Store and displays the selected user fields as specified in a freely configurable template.

The Web Part requires Windows Sharepoint Server 2007 (MOSS) Please note that this web part is not compatible with Windows Sharepoint Services V3.

The following parameters can be configured:

- the template to select the desired User Profile properties
- an optional list of users to be excluded from the Spotlight rotation.
- show a new entry every day or on every page refresh

## **Prerequisites**

Before you attempt to install the solutions you need to make sure that you have the following installed on your server(s):

Microsoft Office SharePoint Server 2007

# **Installation**

## Manual Installation

- 1. download and unpack the **AEUserSpotlightWebpart.zip** file. The ZIP archive contains the AEUserSpotlightWebpart.dll and the AEUserSpotlight.webpart files.
- 2. drop the AEUserSpotlightWebpart.dll into the GAC of your Sharepoint server (c:\windows\assembly).
- 3. add the following line to the "<SafeControls>" section of your Web.Config file. Please make sure that the line is added as one single line (no line breaks):

<SafeControl Assembly="AEUserSpotlightWebpart, Version=1.0.0.0, Culture=neutral, PublicKeyToken=95789f89af424a1b" Namespace="AEUserSpotlightWebpart" TypeName="\*" Safe="True" />

- 4. from the top site go to "Site Actions/Site Settings/Modify All Site Settings/Galleries/Web Parts"
- 5. use the "Upload" menu option to upload the AEUserSpotlight.webpart file.

## Automatic Installation

- 1. Unpack the **AEUserSpotlightWebpart.wsp** and **Install.bat** files from the Zip Archive and place the 2 files onto your Sharepoint Server.
- 2. Add the Solution by either running **Install.bat** or manually entering: stsadm -o addsolution -filename AEUserSpotlightWebpart.wsp

3. Deploy the solution by navigating with your browser to "Central Administration->Operations->Solution Management":

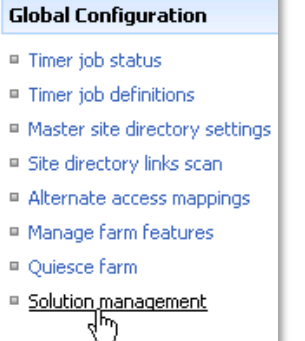

×

4. You should now see the **AEUserSpotlightWebpart.wsp** in the farm's solution store:

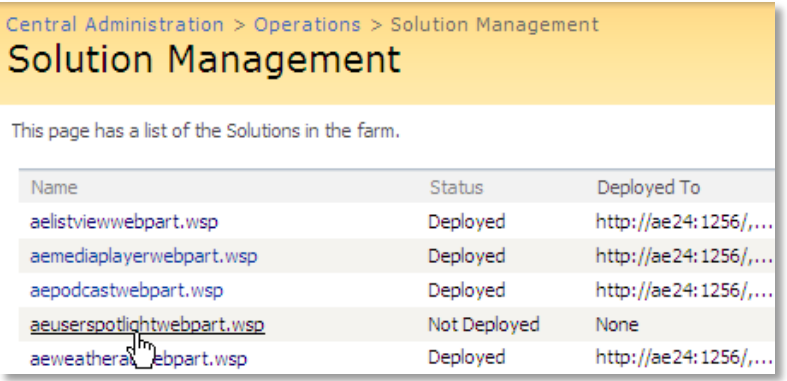

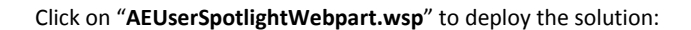

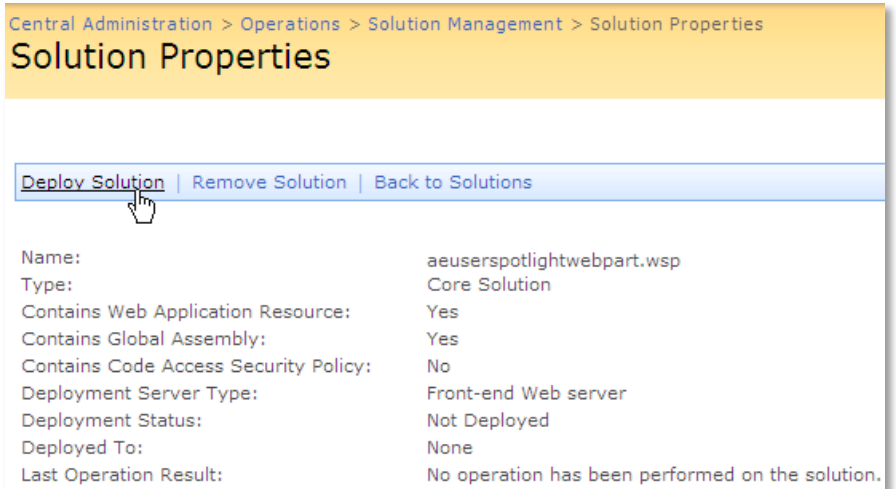

#### 5. Proceed to activate the feature by navigating to the "**Site Actions/Site Settings**" page in your top-level site:

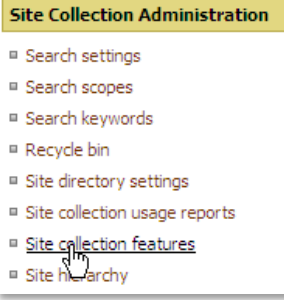

Choose "**Site collection features**" to navigate to the Site Collection Features page:

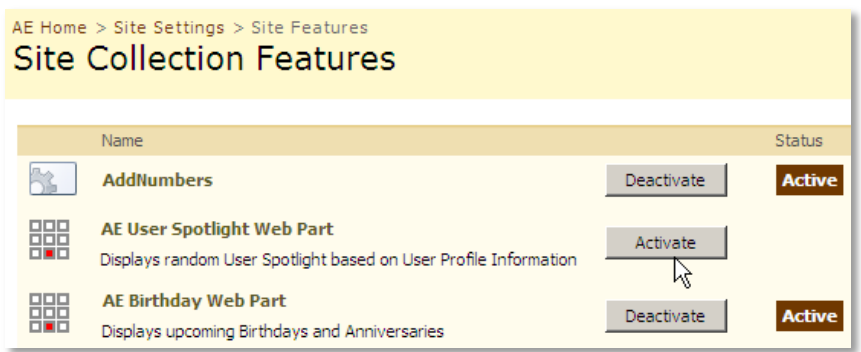

Activate the "AE Staff Directory Web Part" feature

## Adding the Web Part to a Page

Navigate to a page where you would like to place the web part and choose "*Site Actions/Edit Page*"

1. Add the web part to the appropriate zone. The web part is listed in the "**Amrein Engineering**" gallery section :

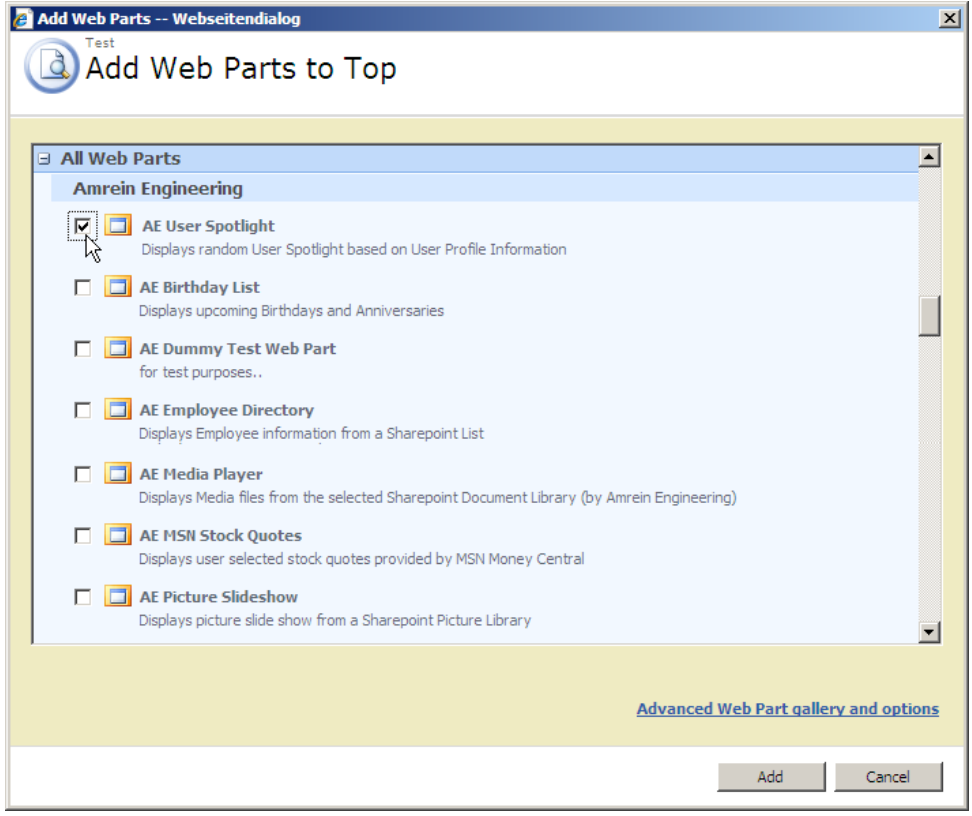

#### 2. **Security Note:**

if you get the following error message: "*Only an administrator may enumerate through all user profiles*", you will neeed to grant the application pool account(s) for the web application(s) "Manage User Profiles" permissions within the SSP.

This ensures that the application pool is able to retrieve the list of user profiles. To assign this permission, access your active Shared Services Provider via Central Admin.

From the "User Profiles and My Sites" group, click "Personalization services permissions". Add the "Manage User Profiles" permission to your application pool account(s).

# **License Activation**

You have the following 3 options to enter your License Key:

1. Enter the License Key into the corresponding "License Key" field in the web part configuration pane

#### 2. **WSP Solution Deployment:**

Add the **License.txt** file (as supplied by AMREIN ENGINEERING after having purchased a license) to the Solution at the following location:

```
c:\Program Files\Common Files\Microsoft Shared\Web Server 
Extensions\12\template\features\AEUserSpotlightWebpart
```
#### **Manual Deployment:**

Add the License Key to your web.config (typically found at c:\inetpub\wwwroot\wss\virtualdirectories\80) **<appSettings>** section as follows:

```
<appSettings>
  -add key="AESU" value="AESU-x-xxxxx-xxxxx-xx-xx" />
</appSettings>
```
Replace the "**x**" characters with your actual key values. Please note that this method requires you to manually add the key to each Sharepoint application.